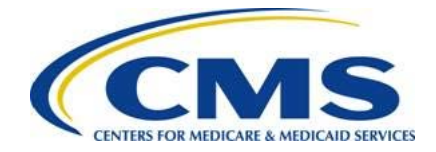

**Centers for Medicare & Medicaid Services**

**Center for Consumer Information and Insurance Oversight (CCIIO)**

# **ACA Transitional Reinsurance Program**

# **2016 Supporting Documentation Job Aid Manual**

**Version 1.0 03/18/2016**

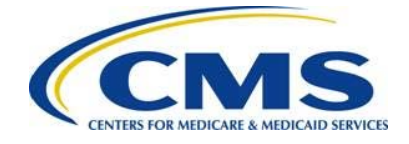

# Table of Contents

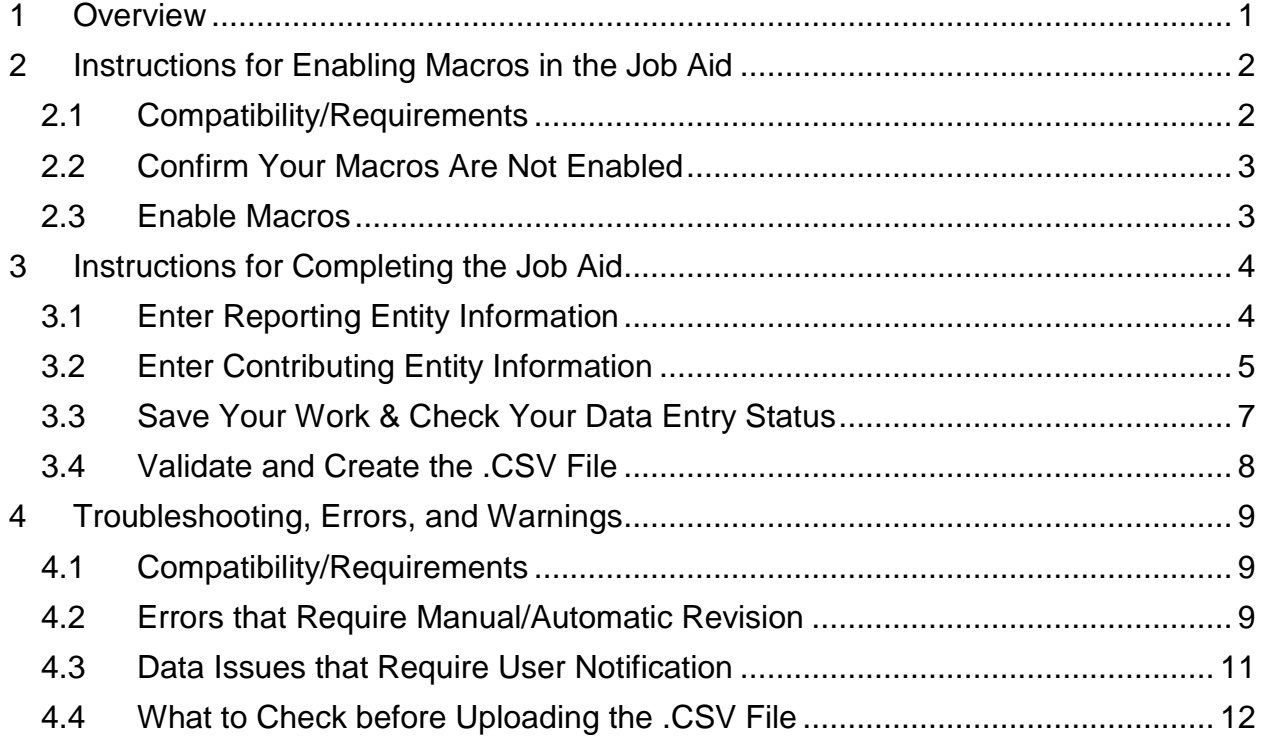

# List of Figures

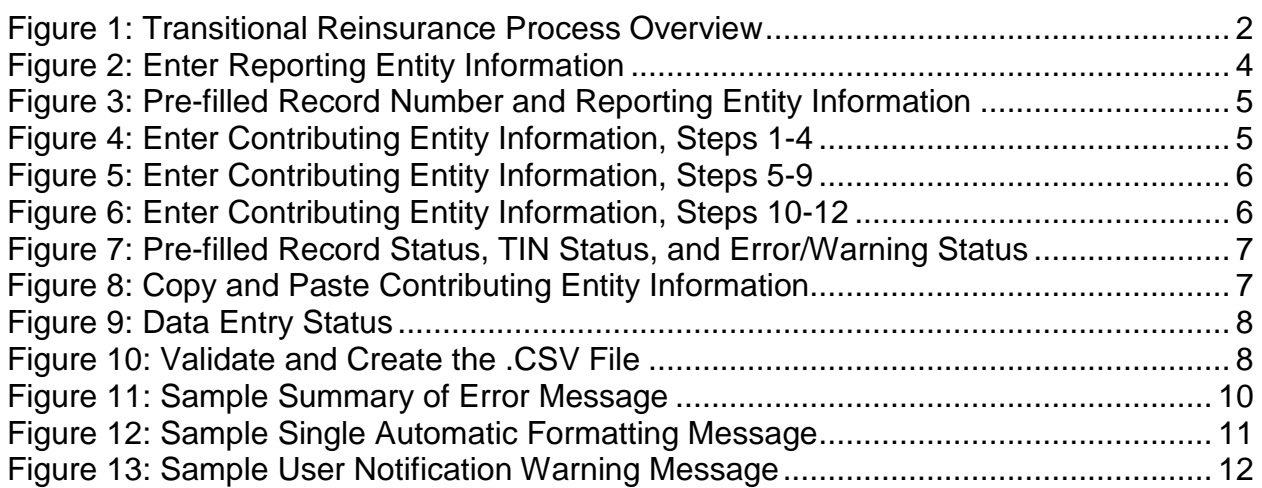

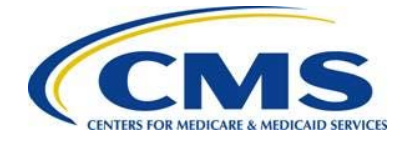

# <span id="page-2-0"></span>**1 Overview**

Section 1341 of the Affordable Care Act established a transitional reinsurance program to stabilize premiums inside and outside of Marketplaces. The transitional reinsurance program requires the collection of contributions from health insurance issuers and selfinsured group health plans for reinsurance payments to non-grandfathered individual market plans, program costs, and the General Fund of the US Treasury. CMS has implemented a streamlined process for the collection of reinsurance contributions where a Contributing Entity, or a third party administrator (TPA) or administrative services-only (ASO) on behalf of the Contributing Entity, is able to complete all required steps for the ACA Transitional Reinsurance Contributions Process on the Pay.gov website at [https://www.pay.gov](https://www.pay.gov/) by submitting the 2016 ACA Transitional Reinsurance Program Annual Enrollment Contributions Form (Form) via Pay.gov.

Contributing Entities or a third party on their behalf, must complete and submit the Form in order to report the Annual Enrollment Count by Contributing Entity. For the 2016 benefit year, the submission of Supporting Documentation (.CSV file) **is required** when reporting for four or more Contributing Entities within a single Form submission. Supporting Documentation (.CSV file) **is not required** when reporting for three or fewer Contributing Entities.

For the purposes of this document, the entity completing the process will be referred to as the "Reporting Entity." We define a Reporting Entity as a Contributing Entity, or a TPA, ASO, or any other party filing the reinsurance contribution on behalf of a Contributing Entity.

The Job Aid referenced in these instructions is designed to support Reporting Entities in the creation of the Supporting Documentation, which is part of the reinsurance contributions process as shown in [Figure 1.](#page-3-2)

The Job Aid is a Microsoft (MS) Excel workbook that allows users to enter, validate, and convert Contributing Entity information in the proper layout and into a Comma Separated Value (CSV) file format. A Contributing Entity, or a third party on its behalf, has the ability to type information directly into the Job Aid or to paste data from another source. After entering data and reviewing it for accuracy, users can run an error check and create the .CSV file from within the Job Aid. The .CSV file is then uploaded as Supporting Documentation with the Form on Pay.gov.

> Supporting Documentation is required when reporting for four or more Contributing Entities.

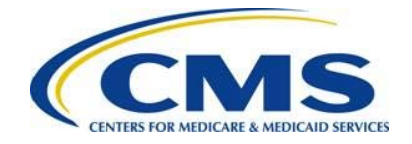

#### Supporting Documentation is **not** required when reporting for three or fewer Contributing Entities.

<span id="page-3-2"></span>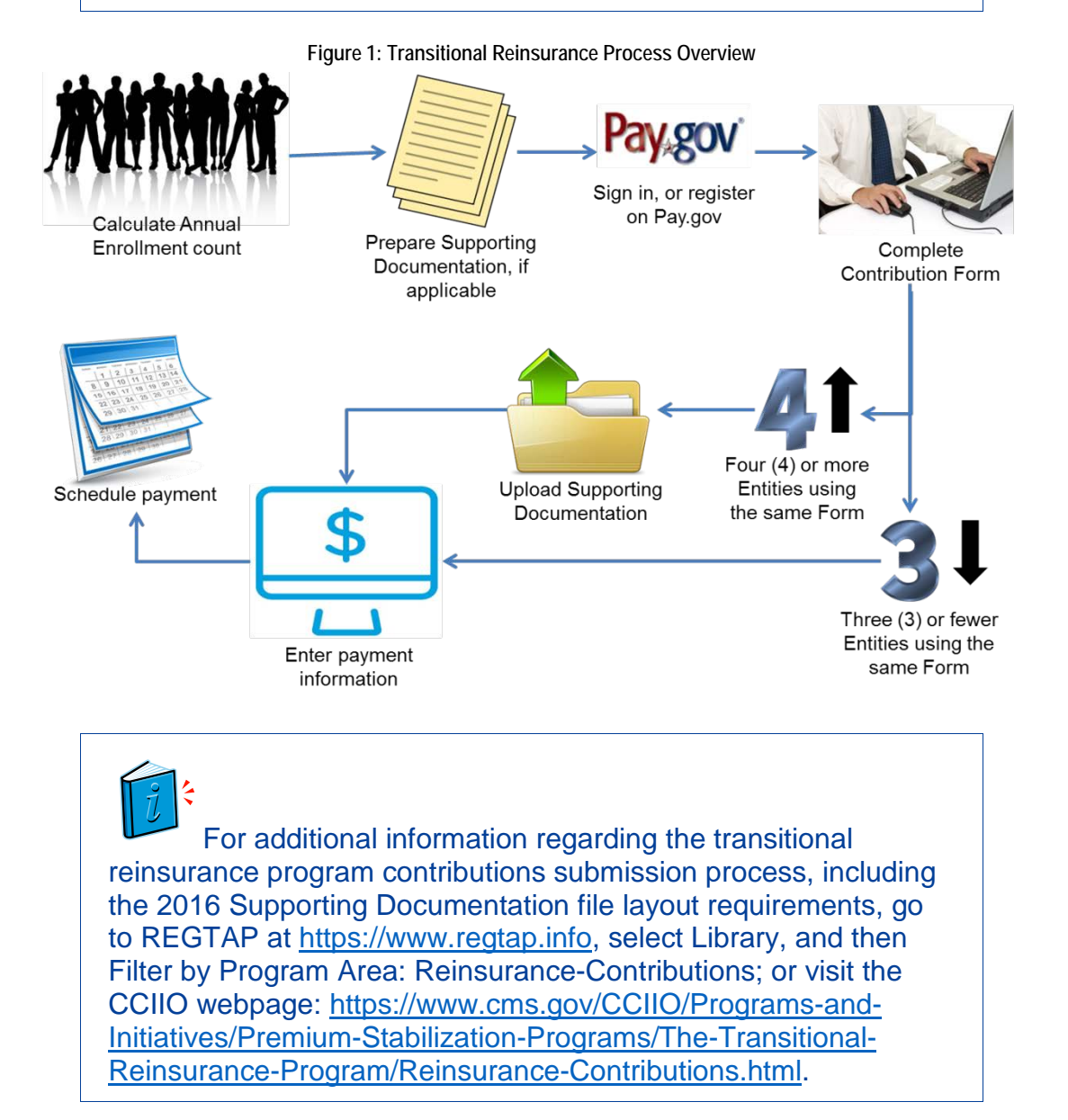

# <span id="page-3-0"></span>**2 Instructions for Enabling Macros in the Job Aid**

# <span id="page-3-1"></span>**2.1 Compatibility/Requirements**

In order to successfully use the Job Aid, you must have MS Excel 2007 or higher and a Windows operating system.

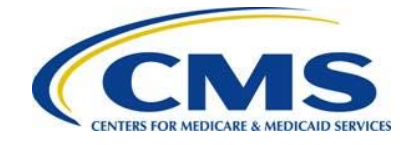

The Job Aid is not compatible with Mac operating systems.

# <span id="page-4-0"></span>**2.2 Confirm Your Macros Are Not Enabled**

If you open the Job Aid workbook and the first page you see is a Start Message screen, it means that macros are not enabled. MS Excel requires that you confirm the source of the Excel file by explicitly enabling macros to prevent users from inadvertently downloading harmful Excel files from unknown sources.

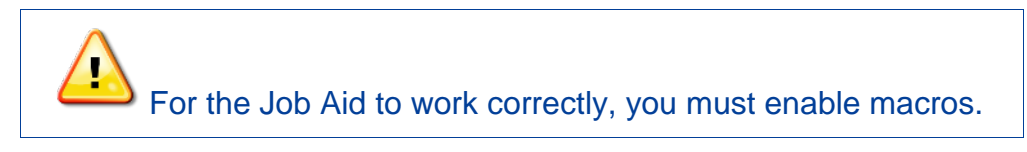

If you open the Job Aid workbook and the first page you see is the Data Entry Worksheet, this means your macros are enabled.

### <span id="page-4-1"></span>**2.3 Enable Macros**

To establish a Trusted Location that will allow you to continue to work with the Job Aid by enabling macros for all files in the defined location, follow the steps below.

#### For Excel 2007

- 1. Set/confirm the global macro security setting for your computer:
	- a) Click the Office button and select "Excel Options."
	- b) Select "Trust Center," "Trust Center Settings," then "Macro Settings."
	- c) Select "Disable all macros with notifications."
- 2. Enable macros for the Job Aid:
	- a) Select the "Options" button and select "Enable this content."

#### For Excel 2010

- 1. Set/confirm the global macro security setting for your computer:
	- a) Click "File" and select "Options."
	- b) Select "Trust Center," "Trust Center Settings, then "Macro Settings."
	- c) Select "Disable all macros with notifications."
- 2. Enable macros for the Job Aid by setting up a Trusted Location on your computer where the Job Aid will run:
	- a) From the "Trust Settings" screen, click "Trusted Locations."
	- b) Select "Add New Location."
	- c) Browse to the path where you plan to store and run the Job Aid, and select "OK."

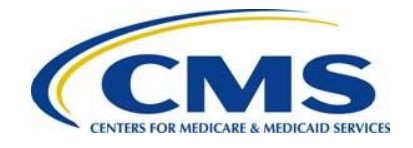

**ANNING** 

If you see the "Protected View" message in the yellow banner at the top of your screen, select the "Enable Editing" button. Upon doing that, if you see the "Security Warning" in a yellow banner at the top of your screen, select the "Enable Content" button. This should take you to the Data Entry Worksheet screen.

# <span id="page-5-0"></span>**3 Instructions for Completing the Job Aid**

# <span id="page-5-1"></span>**3.1 Enter Reporting Entity Information**

Enter Reporting Entity Information, as shown in [Figure 2.](#page-5-2)

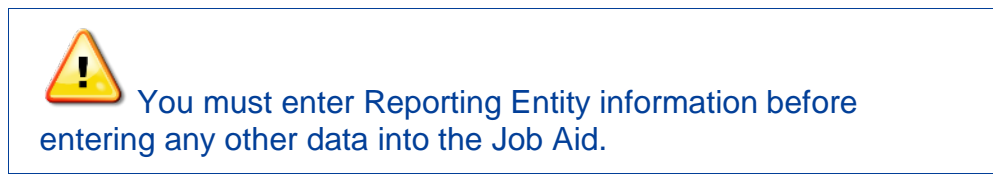

**Figure 2: Enter Reporting Entity Information**

<span id="page-5-2"></span>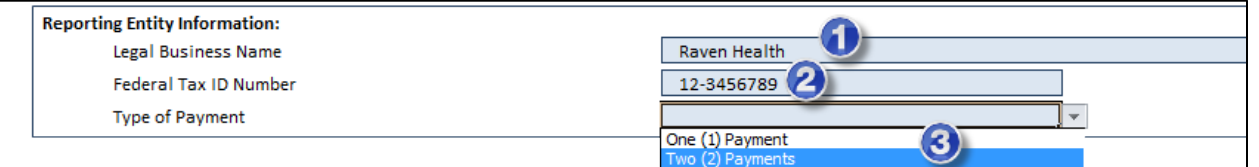

- 1. Enter the Reporting Entity Legal Business Name (LBN). Do not enter any special characters, which include: \* < > \ / % ^ ` { } ~ [ ] ! & + = ?, # "
- 2. Enter the Reporting Entity Federal Tax Identification Number (TIN) as NN-NNNNNNN.

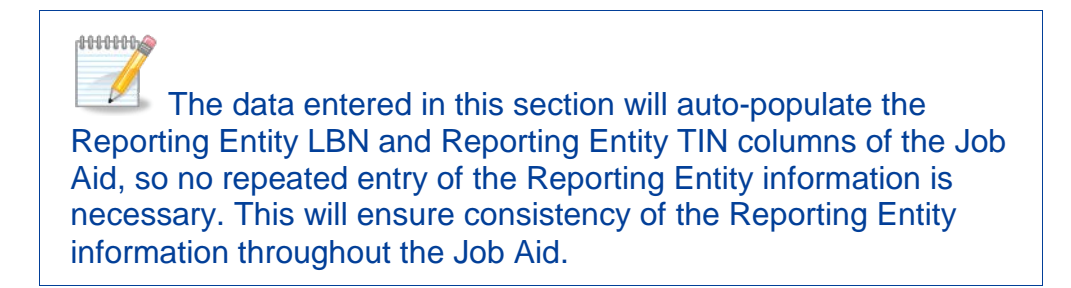

3. Select the Type of Payment (One (1) Payment or Two (2) Payments) from the drop-down menu.

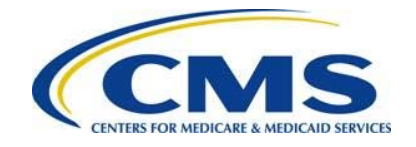

**ANNHOLS** 

This will enable the Job Aid to monitor the sum of all Annual Enrollment Counts in the file against the limit for each of the payment types.

# <span id="page-6-0"></span>**3.2 Enter Contributing Entity Information**

<span id="page-6-1"></span>You have the option to enter data manually, row-by-row, or copy and paste the information into the Contributing Entity information fields listed across the Job Aid. The Record Number, Reporting Entity LBN, and TIN will populate automatically from the Reporting Entity Information you entered in [Section 3.1: Enter Reporting Entity](#page-5-1)  [Information,](#page-5-1) as shown in [Figure 3.](#page-6-1)

| Record<br><b>Number</b><br>(pre-filled) | <b>Reporting Entity Legal Business Name (LBN)</b><br>(pre-filled) | <b>Federal Tax ID</b><br>Number (TIN)<br>(pre-filled) |
|-----------------------------------------|-------------------------------------------------------------------|-------------------------------------------------------|
|                                         | Raven Health                                                      | 12-3456789                                            |
| $\mathcal{P}$                           | Raven Health                                                      | 12-3456789                                            |
| 3                                       | <b>Raven Health</b>                                               | 12-3456789                                            |
| 4                                       | <b>Raven Health</b>                                               | 12-3456789                                            |

**Figure 3: Pre-filled Record Number and Reporting Entity Information**

To enter data manually, row-by-row, follow the steps as shown in [Figure 4](#page-6-2) through [Figure 6.](#page-7-1)

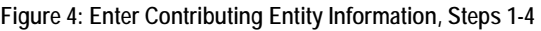

<span id="page-6-2"></span>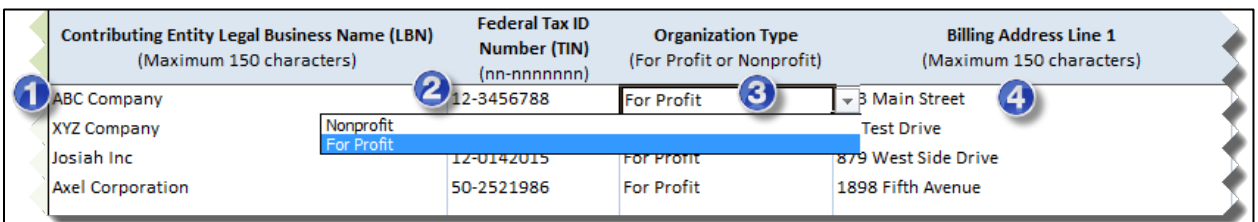

- 1. Enter the Contributing Entity LBN.
- 2. Enter the Contributing Entity TIN.
- 3. Select the Contributing Entity Organization Type from the drop-down menu.
- 4. Enter the Contributing Entity Billing Address Line 1.

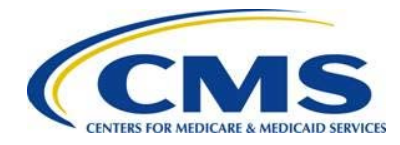

<span id="page-7-0"></span>

|   | <b>Billing Address Line 2 (Optional)</b><br>(Maximum 150 characters) | <b>Billing Address: City</b><br>(Maximum 150 characters)                  | <b>Billing Address: State</b><br>(2-letter code)                                       | <b>Billing Address:</b><br><b>ZIP Code</b><br>(5- or 9-digit) | <b>Domiciliary State</b><br>(2-letter code) |
|---|----------------------------------------------------------------------|---------------------------------------------------------------------------|----------------------------------------------------------------------------------------|---------------------------------------------------------------|---------------------------------------------|
| 0 |                                                                      | 6 Boston<br><b>Beverly Hills</b><br><b>New Orleans</b><br><b>New York</b> | <b>MA</b><br>MI<br><b>MN</b><br><b>MS</b><br><b>MO</b><br>MT<br><b>NE</b><br><b>NV</b> | 108<br>÷<br>$\bullet$<br>DE<br>DC<br>GA<br>HI<br>ID           |                                             |

**Figure 5: Enter Contributing Entity Information, Steps 5-9** 

- 5. Enter the Contributing Entity Billing Address Line 2 (Optional).
- 6. Enter the Contributing Entity Billing Address City.
- 7. Select the Contributing Entity Billing Address State from the drop-down menu.
- 8. Enter the Contributing Entity Billing Address Zip Code.
- 9. Select the Contributing Entity Domiciliary State from the drop-down menu.

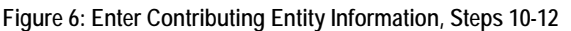

<span id="page-7-1"></span>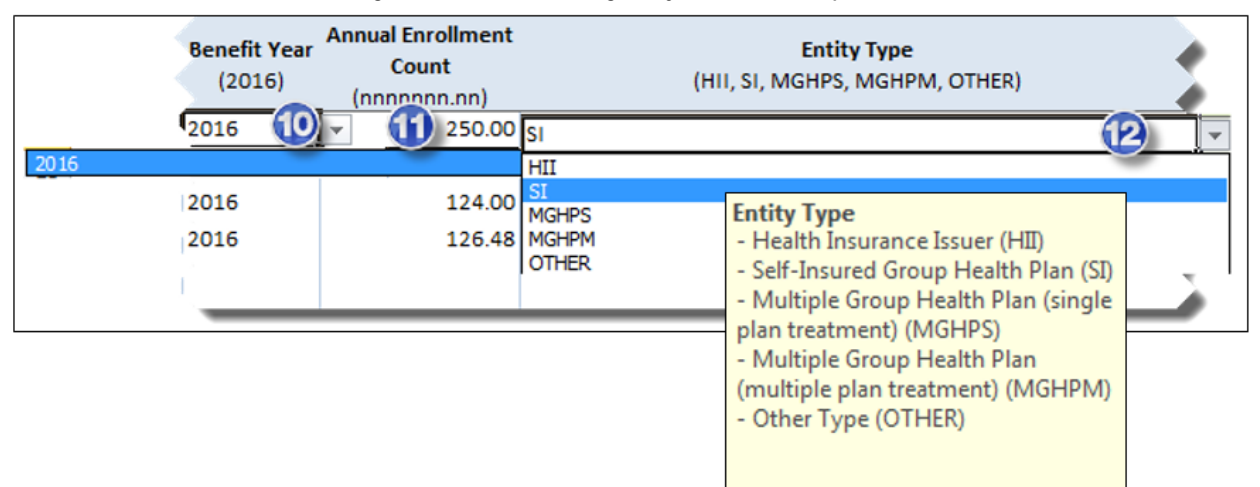

- 10.Select "2016" as the Benefit Year from the drop-down menu.
- 11.Enter the Annual Enrollment Count.

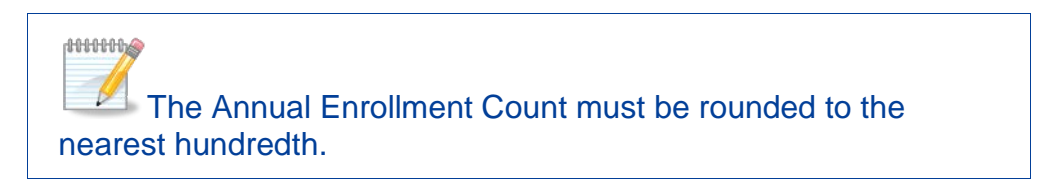

12.Select the Type of Contributing Entity from the drop-down menu.

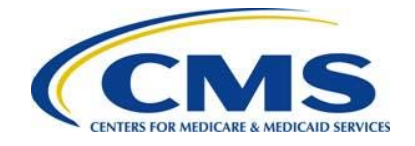

**ANNHOLS** A call out box will appear when selecting your Contributing Entity's Entity Type with an explanation of each Entity Type acronym.

<span id="page-8-1"></span>For each Contributing Entity row entered into the Job Aid, the Record Status (Complete or Incomplete), the status of the Contributing Entity TIN (Unique or Duplicate), and Error/Warning Status (Error or Blank) will auto-populate based on the status of the Contributing Entity information you entered, as shown in [Figure 7.](#page-8-1)

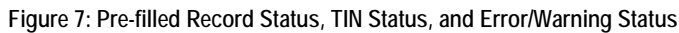

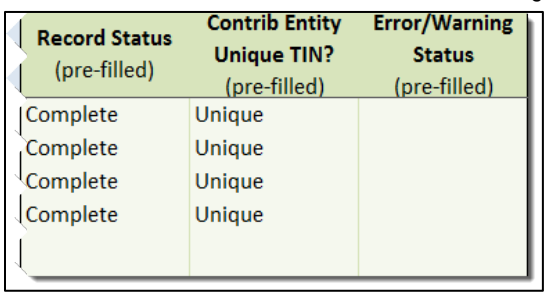

To enter data by copying and pasting information, select the first cell under Contributing Entity LBN and copy across the columns, as shown in [Figure 8.](#page-8-2)

#### **Figure 8: Copy and Paste Contributing Entity Information**

<span id="page-8-2"></span>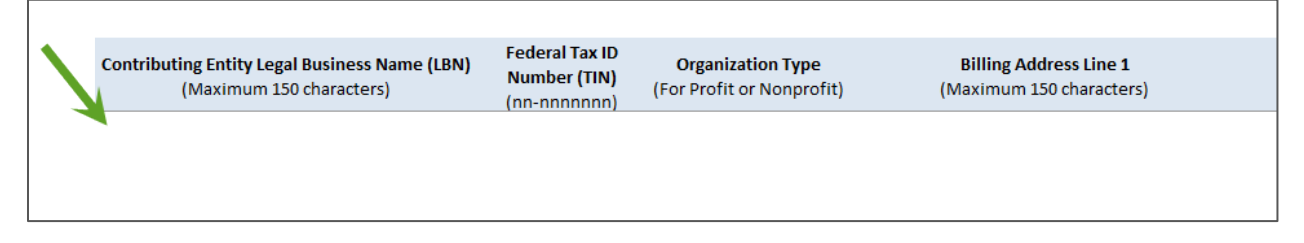

### <span id="page-8-0"></span>**3.3 Save Your Work & Check Your Data Entry Status**

- Save your content in the Job Aid as an .xlsm file. You can close your file and come back to it later as needed.
- The Data Entry Status section on the Job Aid monitors by auto-calculating the total records entered, total completed records, sum of annual enrollment, and file size, as shown in [Figure 9.](#page-9-1)

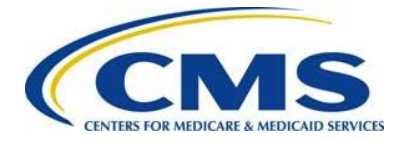

<span id="page-9-1"></span>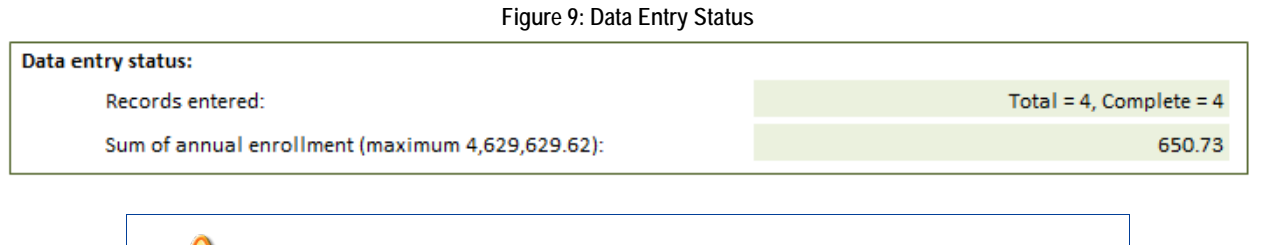

The **Sum of annual enrollment** in the Job Aid **must match** the Annual Enrollment Count entered on the Form.

# <span id="page-9-0"></span>**3.4 Validate and Create the .CSV File**

<span id="page-9-2"></span>You have the option to run the Validation Check before creating the .CSV file, as shown in [Figure 10.](#page-9-2) When copying and pasting data into the Job Aid, it is recommended that you run data validation after pasting the data but prior to creating the .CSV file.

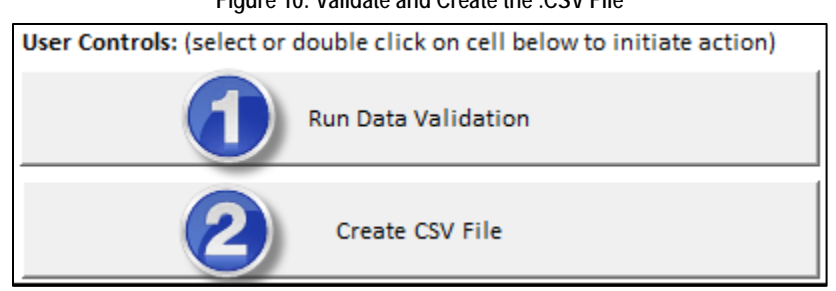

**Figure 10: Validate and Create the .CSV File**

- 1. Under User Controls, select the Run Data Validation button.
	- A User Input box will verify whether or not you want to run data validation.
	- A dialogue box displays a summary of the errors, with the option to display the first field that has an invalid value or format or to close the dialogue box and begin manual correction.
- 2. Under User Controls, select the Create CSV File button.
	- The workbook displays all relevant records that still contain an error.
	- An auto-format message displays all of the fields that were auto-formatted to meet requirements.
	- When saving the .CSV file on your computer there is no required naming convention, but it is recommended that you use the following format: ReportingEntityLBN\_BY2016\_SubmissionDate. Using XYZ Company for example, the file name would be XYZCompany\_BY2016\_20151107.

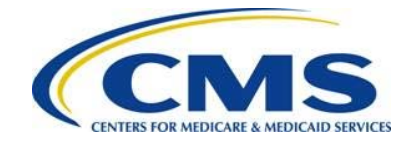

All identified errors must be corrected before the Job Aid will create the .CSV file.

Saving the spreadsheet using the .CSV file extension will **not** create a .CSV file. You must select the "Create CSV File" button in the Job Aid to create the .CSV file.

See [Section 4: Troubleshooting, Errors, and Warnings](#page-10-0) for a description of error and warning messages that will display if your data has an invalid value, is in an invalid format, or has a value that requires a user notification.

# <span id="page-10-0"></span>**4 Troubleshooting, Errors, and Warnings**

If you are having issues accessing and/or operating the Job Aid, there may be compatibility/requirements issues that you will need to troubleshoot.

Error and warning messages display when your data has an invalid value, is in an invalid format, or requires a user notification.

# <span id="page-10-1"></span>**4.1 Compatibility/Requirements**

In order to successfully use the Job Aid, you must have MS Excel 2007 or higher and a Windows operating system.

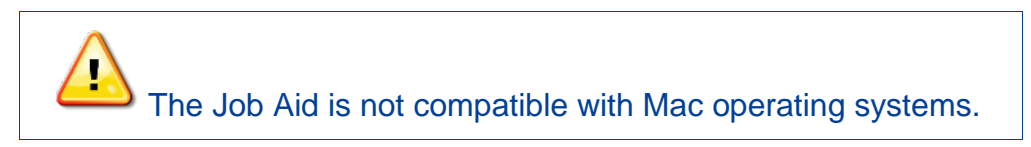

# <span id="page-10-2"></span>**4.2 Errors that Require Manual/Automatic Revision**

Some errors trigger an error message and require a manual revision.

 $\bullet$ A summary of errors displays when you run the Data Validation, as shown in [Figure 11.](#page-11-0)

<span id="page-11-0"></span>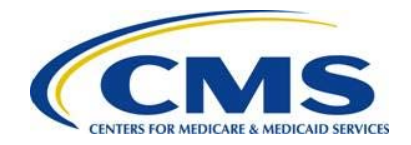

**Figure 11: Sample Summary of Error Message**

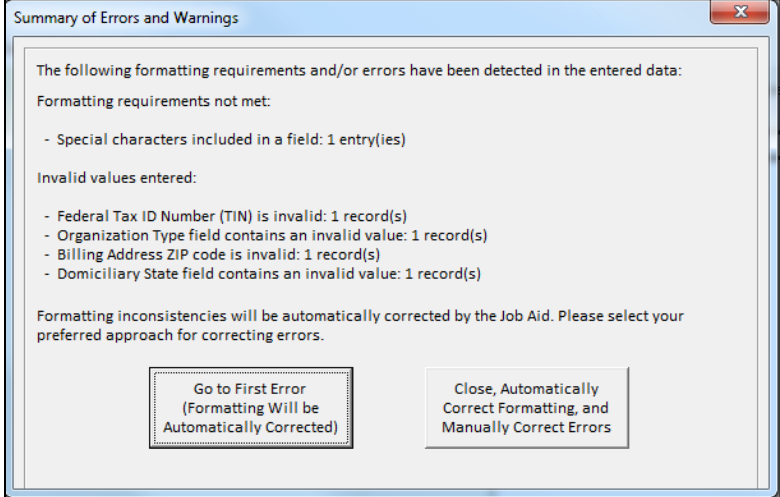

The following scenarios trigger an error that requires manual revision:

- The size of the workbook exceeds 2MB.
- The total value of the Annual Enrollment Count field exceeds 4,629,629.62, and the user has selected Two (2) Payments for Type of Payment.
- The total value of the Annual Enrollment Count field exceeds 3,703,703.70, and the user has selected One (1) Payment for Type of Payment.
- A required field is blank in any row that has data.
- The Reporting Entity LBN and TIN are not the same for every row of completed information.
- The Reporting Entity LBN, Contributing Entity LBN, Contributing Entity Billing Address (Line 1 and 2), and/or Contributing Entity Billing Address City exceed 150 characters.
- The Reporting Entity TIN and/or Contributing Entity TIN has an unknown or nonconforming value, has an invalid leading character, has a hyphen in an incorrect position, and/or does not contain nine numerical characters.
- The Contributing Entity Organization Type field has a value other than "For Profit" or "Non-Profit."
- The Contributing Entity Billing Address and/or Domiciliary Address State Abbreviation (state postal code) field is not a valid two-letter state abbreviation.
- The Contributing Entity Billing Address Zip Code is not five-digits or nine-digits.
- The Benefit Year field is not "2016."
- The Annual Enrollment Count field is not a numeric value with two places beyond the decimal point.
- The Type of Contributing Entity field is not "HII," "SI," "MGHPS," "MGHPM," or "OTHER." (For a full description of the Type of Contributing Entity field, please see the call out box that will appear when selecting the Entity Type or the 2016

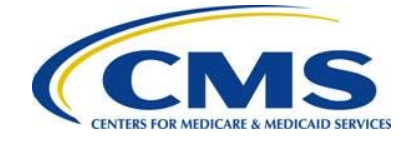

ACA Transitional Reinsurance Program Annual Enrollment and Contributions Submission Form Manual available on REGTAP at [https://www.regtap.info.](https://www.regtap.info/))

The Job Aid automatically reformats some invalid values or formats. A warning message displays when the Job Aid has reformatted an invalid value or format.

<span id="page-12-1"></span>• A summary of warnings displays when you run the Data Validation, as shown in [Figure 12.](#page-12-1)

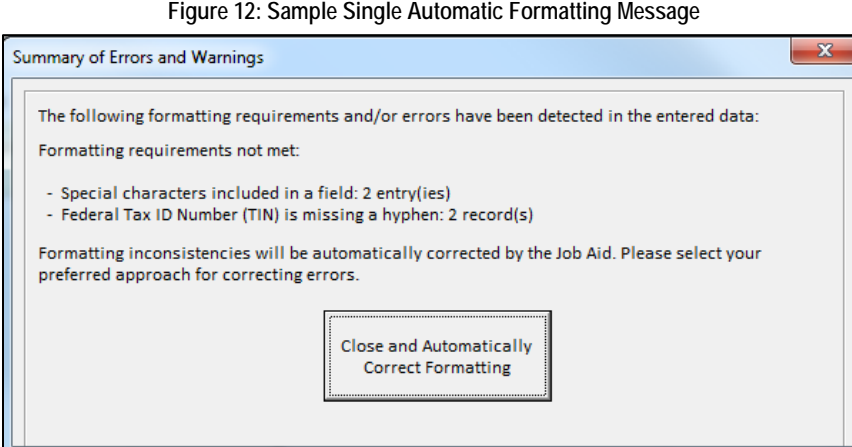

The following invalid values or formats are automatically reformatted:

- Special characters will be automatically removed.
- A nine-digit TIN without a hyphen will have the hyphen automatically inserted.
- A nine-digit ZIP code without a hyphen will have the hyphen automatically inserted.
- A full State name will be automatically converted to the valid two-letter abbreviation.

### <span id="page-12-0"></span>**4.3 Data Issues that Require User Notification**

Some data issues trigger a user notification to ensure that the user is entering the correct information and/or to notify the user of the status of the Job Aid. This type of warning does not require revision before the user creates the .CSV file. [Figure 13](#page-13-1) depicts a sample user notification warning message.

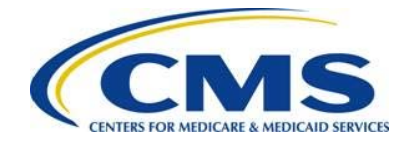

**Figure 13: Sample User Notification Warning Message**

<span id="page-13-1"></span>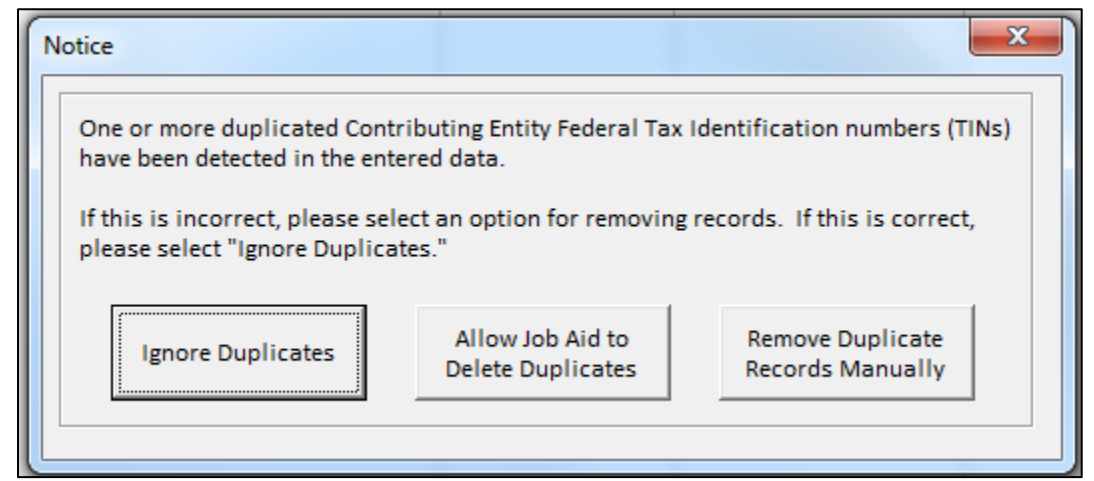

Scenarios that trigger a user notification include:

- The sum of Annual Enrollment Count is over 75% of the maximum allowed, as determined by Type of Payment selected.
- $\bullet$ The user enters the same Contributing Entity TIN in multiple rows.

### <span id="page-13-0"></span>**4.4 What to Check before Uploading the .CSV File**

- Ensure that there are no special characters in the file name of the .CSV file, or it will be rejected.
- If any of the Contributing Entity's Zip Codes entered in the Job Aid have a leading zero, ensure that you do not open the .CSV file in Excel to make edits. The .CSV file should only be opened using NotePad or WordPad.